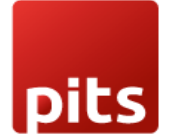

Implementation Guide

# **SAAS Apps Demo Configurator V-15.0**

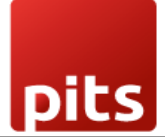

Table of Contents

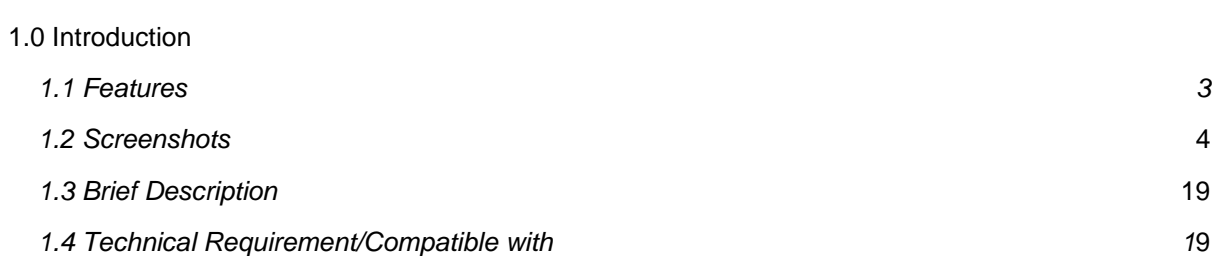

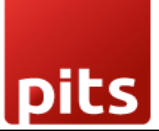

# <span id="page-2-0"></span>1. 1.0 Introduction

The SAAS-Demo plugin provides a quick and easy way for Odoo app owners to offer a live preview of their app on the Odoo app store without any delay. This also helps improve their sales and marketing efforts, as they can obtain user details when a user signs up for the demo.

### 1. 1.1 Features

Version: 15.0

- Deploy instance in any Odoo version using Docker.
- Full access to Administrator.
- Live preview URLs.
- Unique key to Odoo instance.
- Deploy on-premise server.
- Each user gets a unique Odoo Demo Instance.
- Import Custom Modules.
- Auto Configured SSL Certificate.
- Explicitly Activate/ Expire Database
- Option to Install/uninstall modules to tenant databases

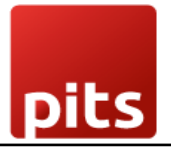

1. 1.2 Screenshots

*Screenshot 1: Saas Architecture:*

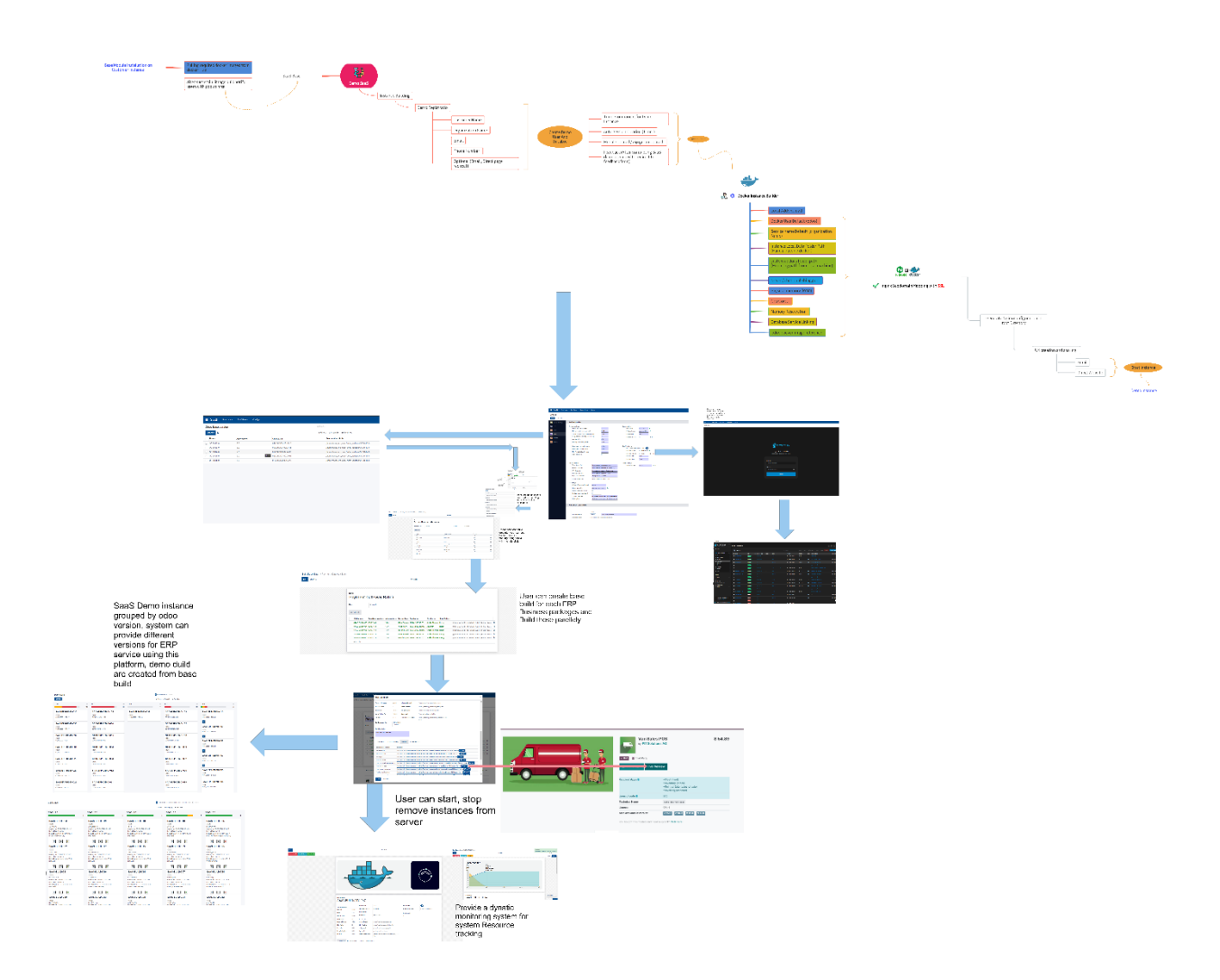

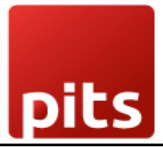

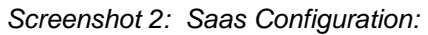

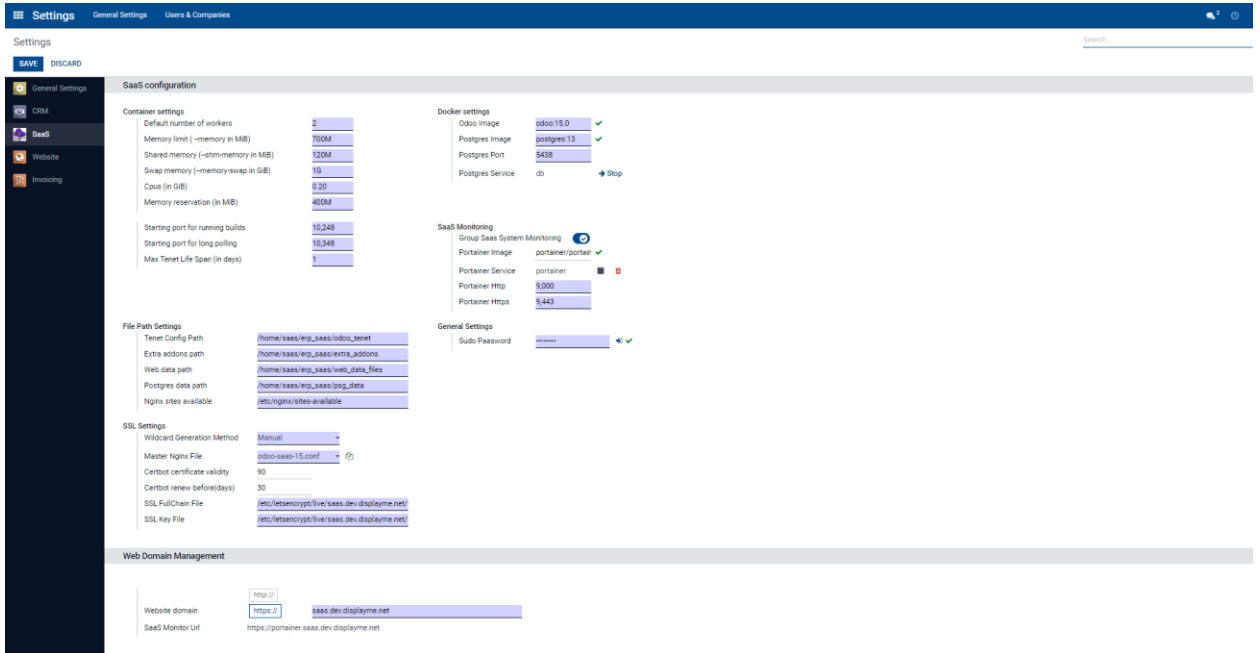

#### *Screenshot 3: Odoo Base Version:*

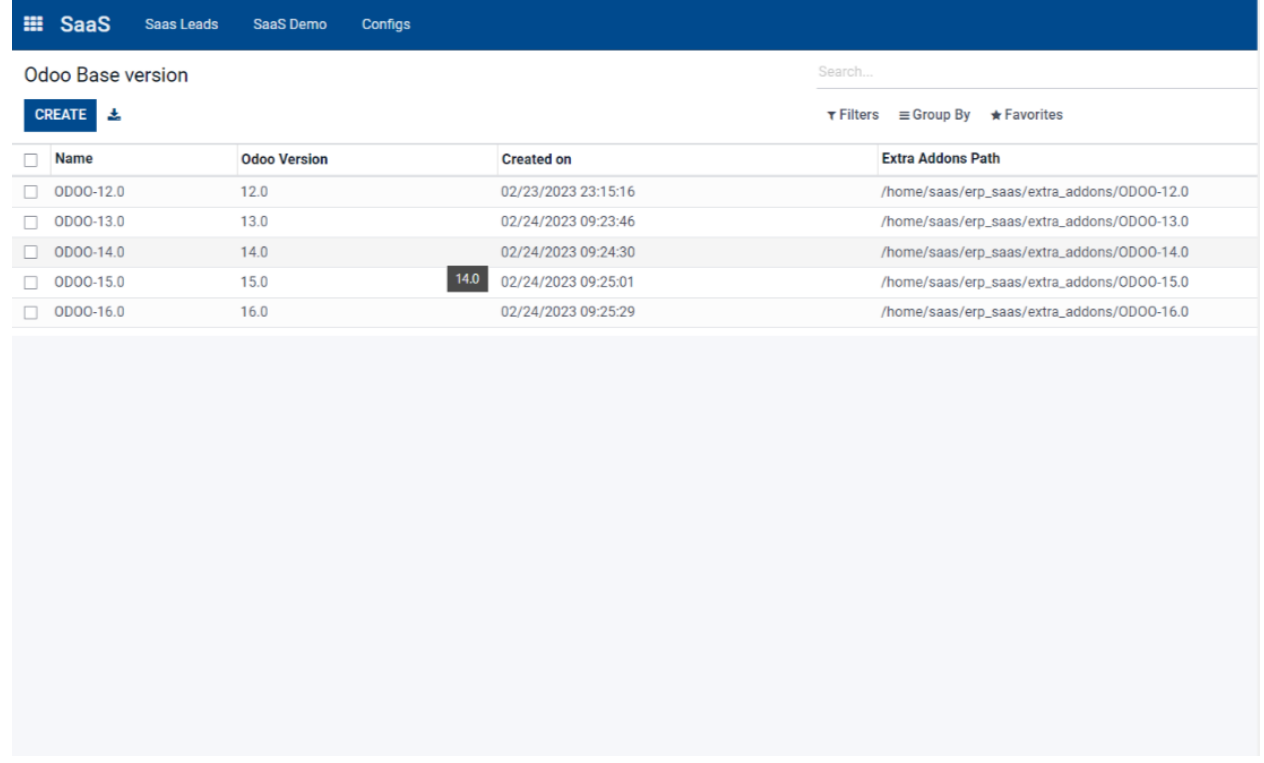

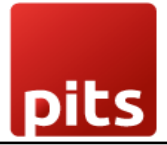

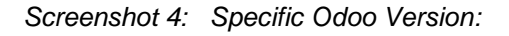

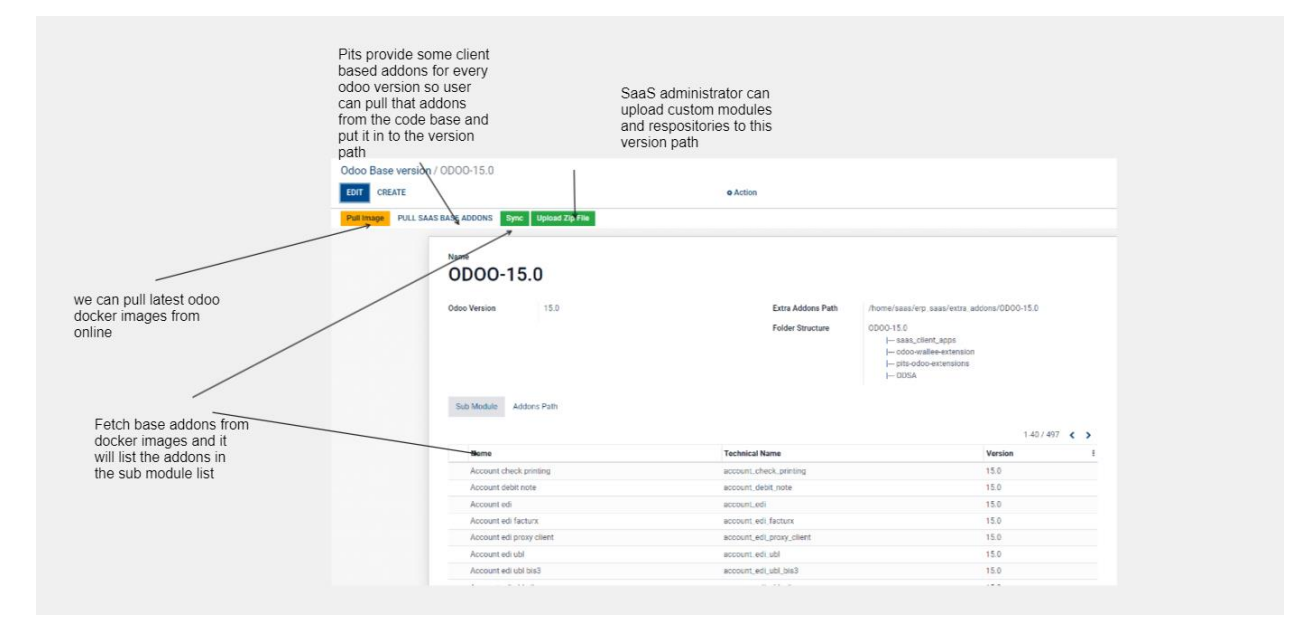

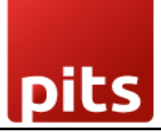

#### *Screenshot 5: Odoo base version addons: Lists all the addons*

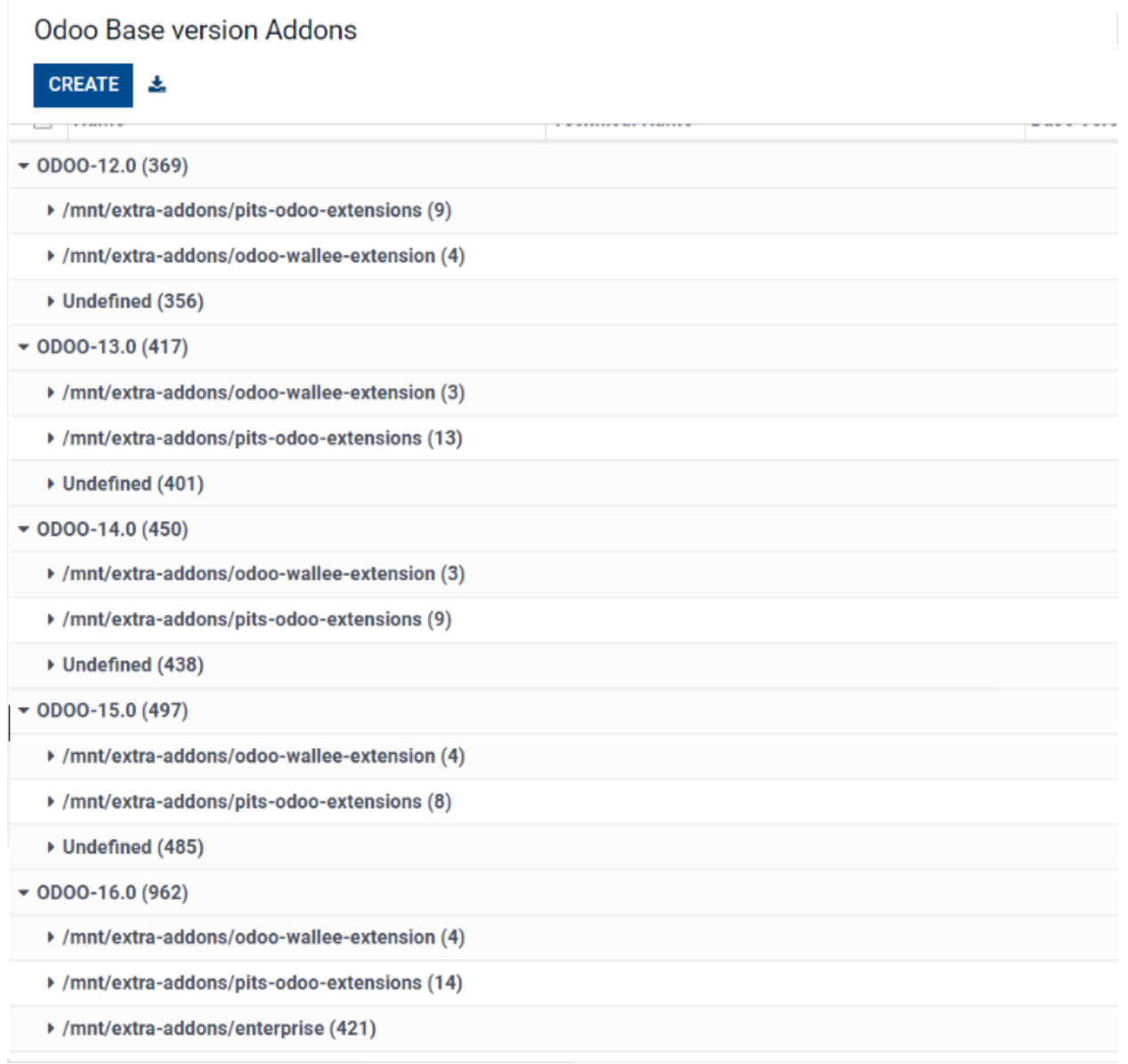

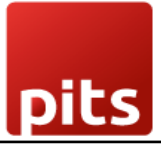

#### *Screenshot 6: Module Upload:*

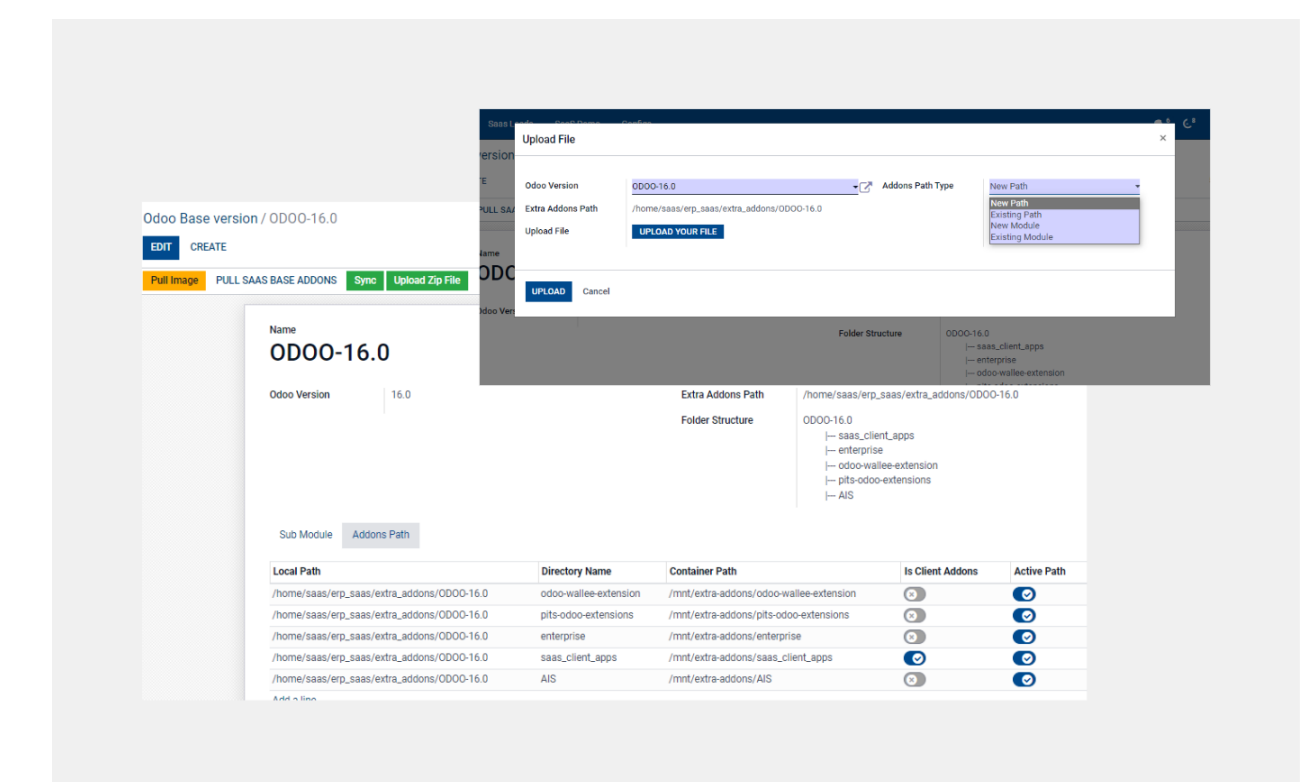

#### *Screenshot 7: Build Template:*

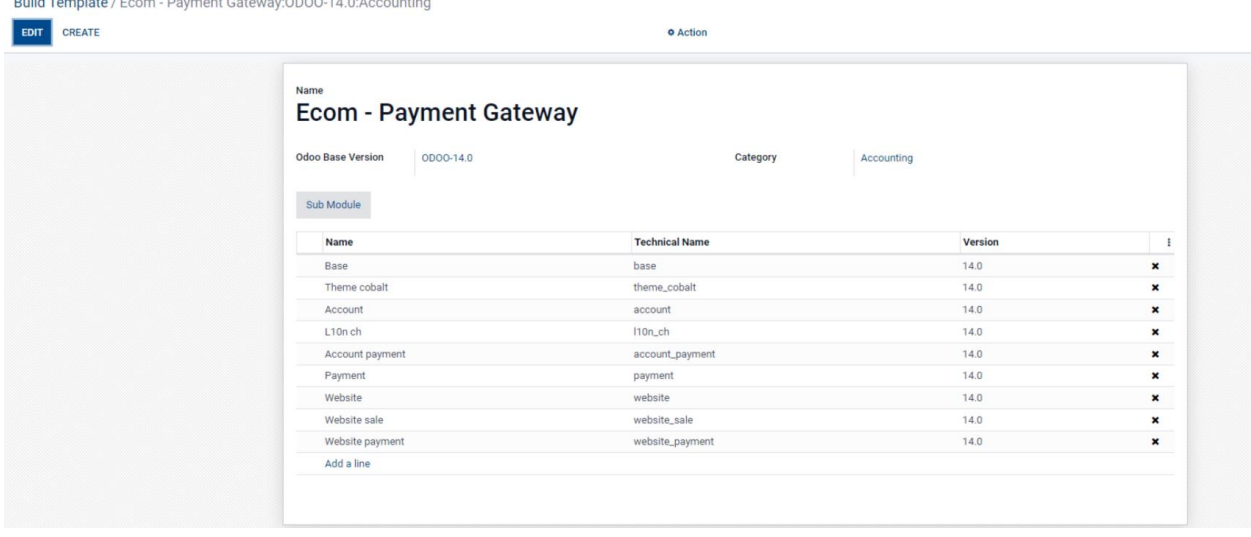

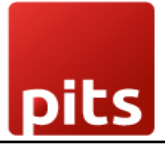

#### *Screenshot 8: Build Base batch:*

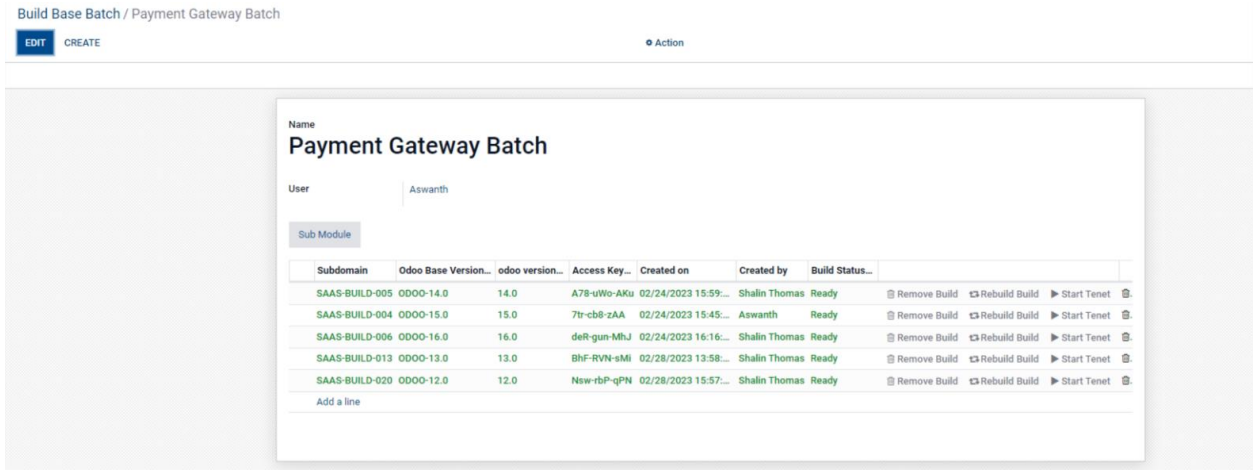

#### *Screenshot 9: Base Build:*

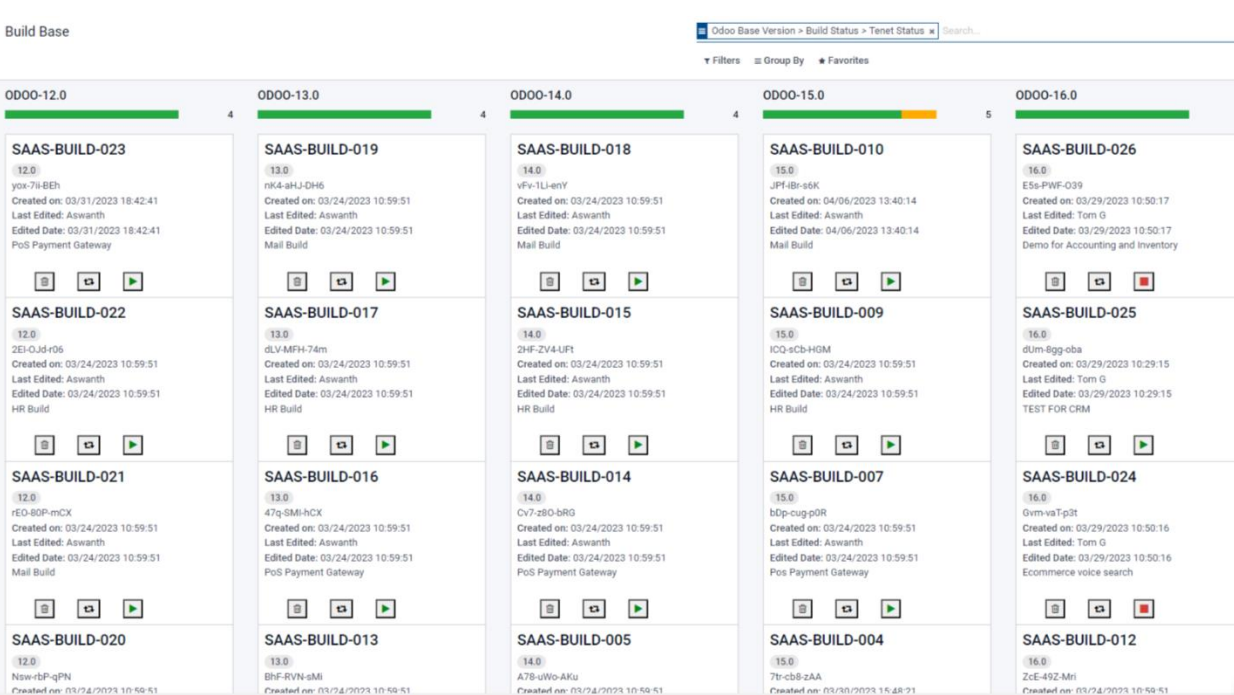

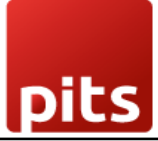

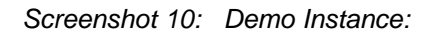

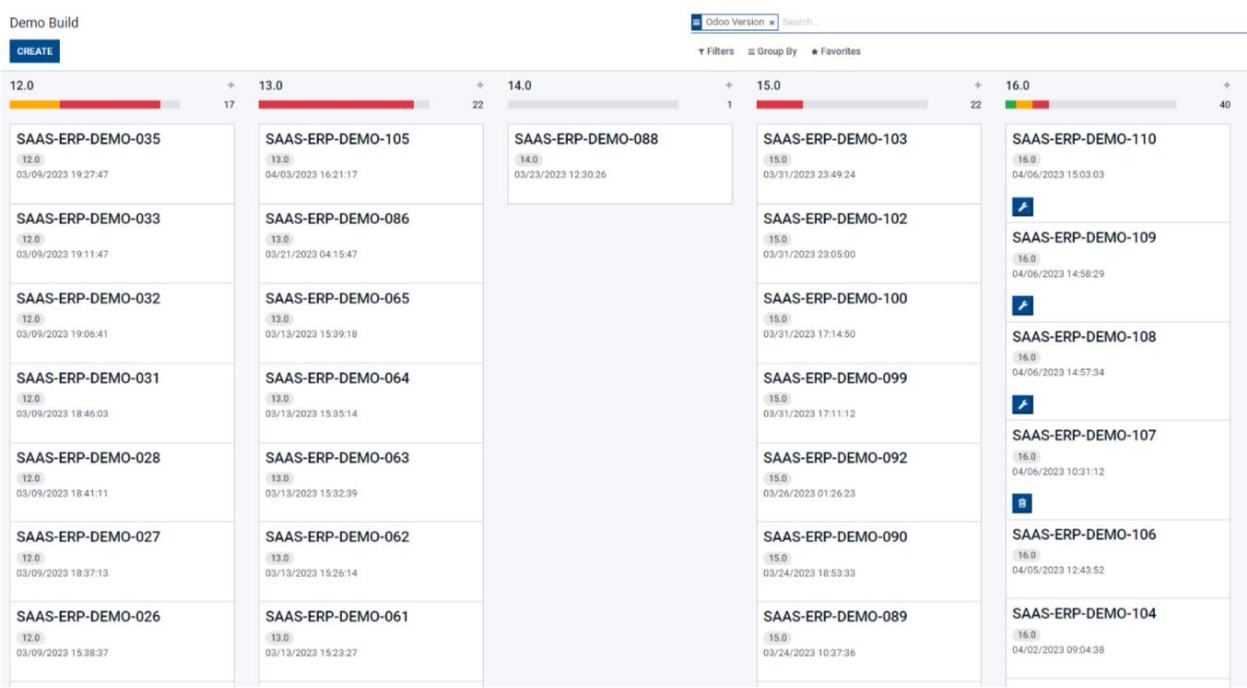

#### *Screenshot 11: SaaS Build:*

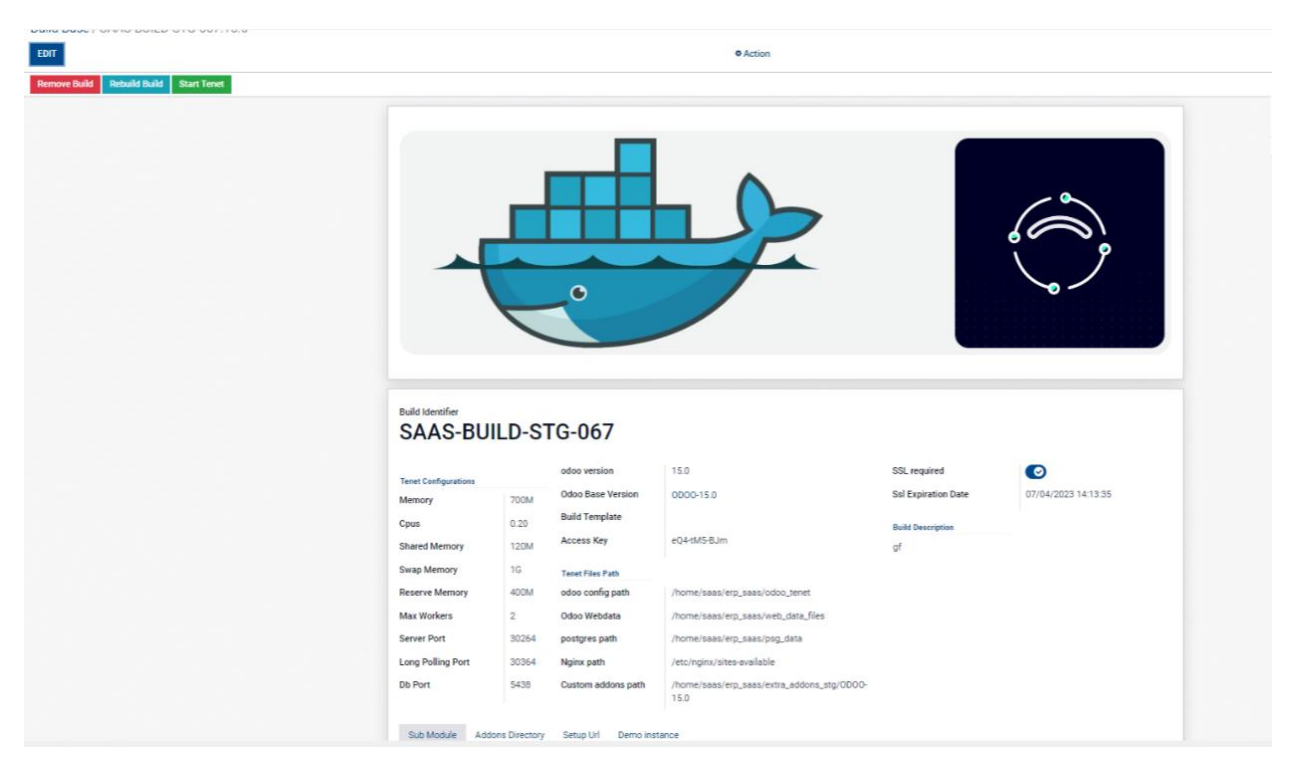

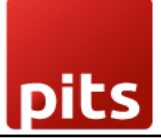

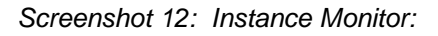

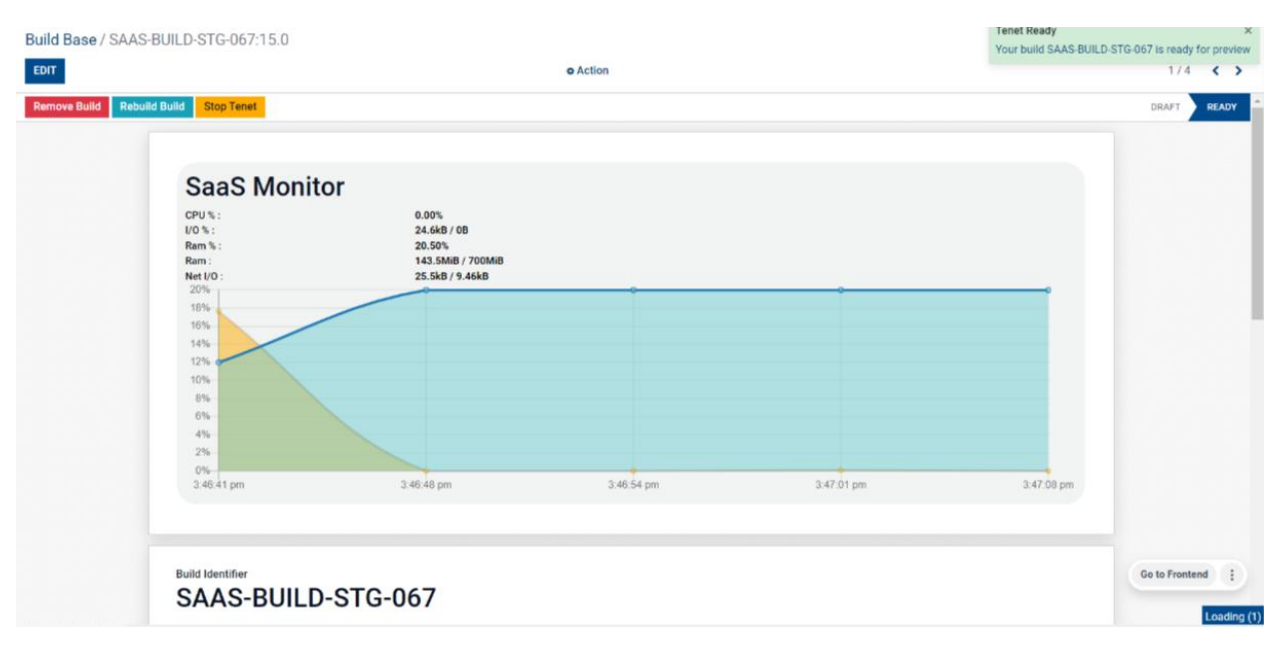

*Screenshot 13: Odoo App Store Live Preview:*

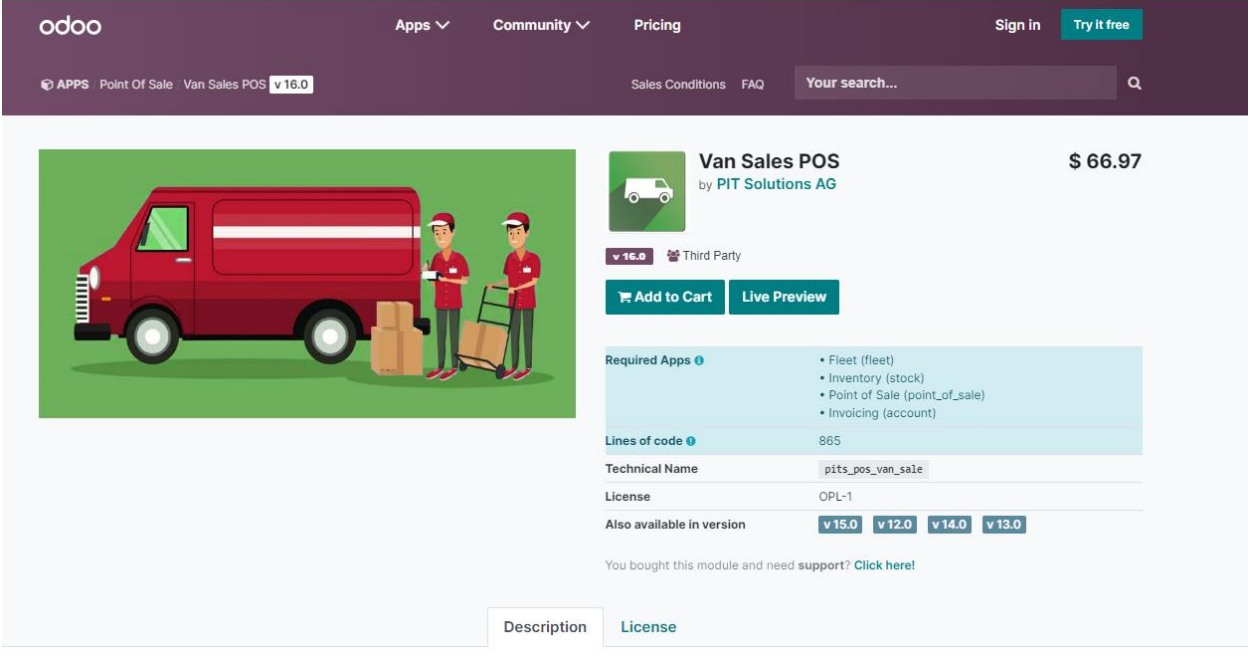

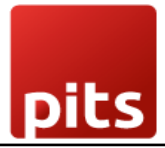

*Screenshot 14: Live Preview Url:*

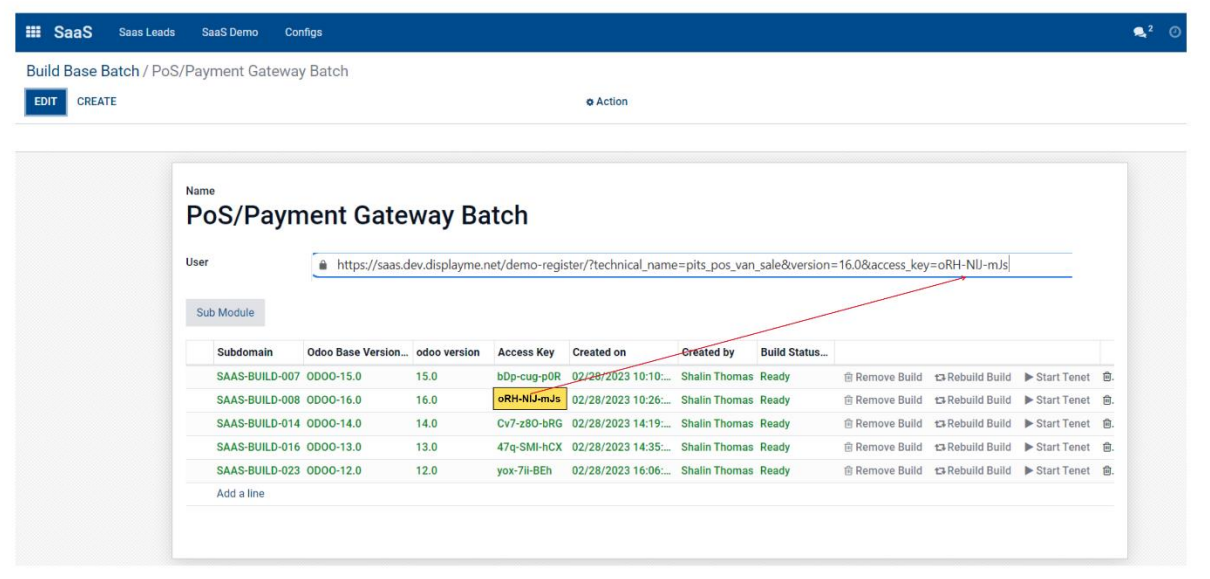

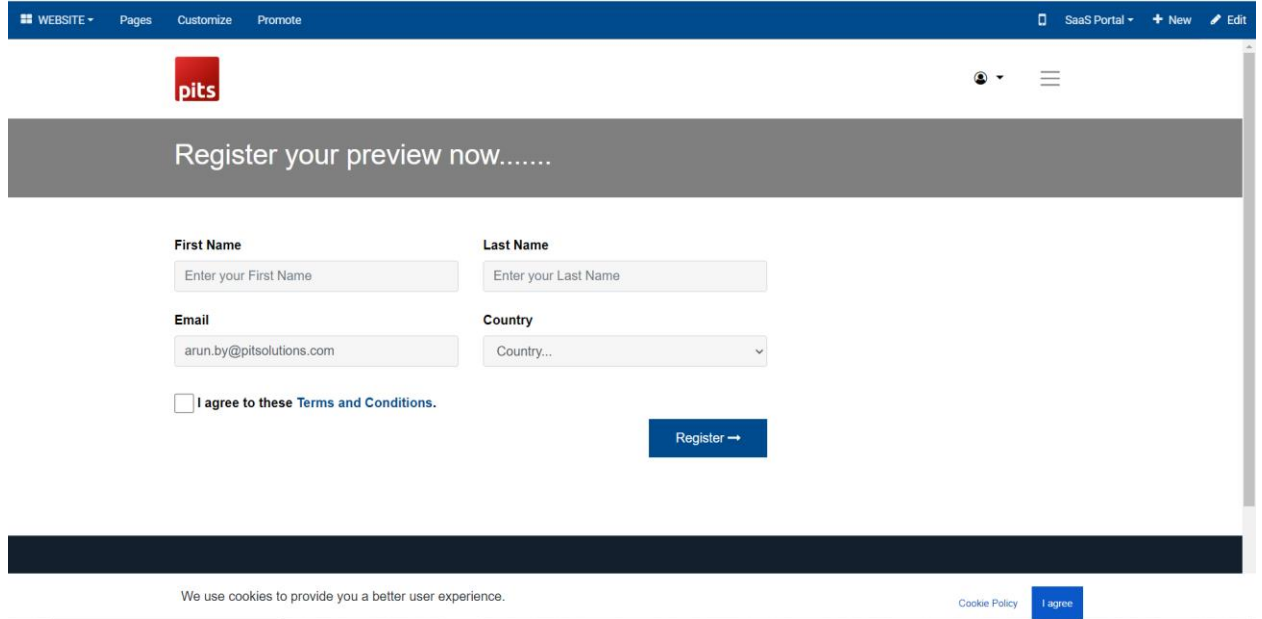

*Screenshot 15: Registration for live preview:*

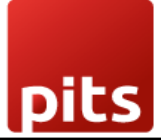

#### *Screenshot 16: Demo processing:*

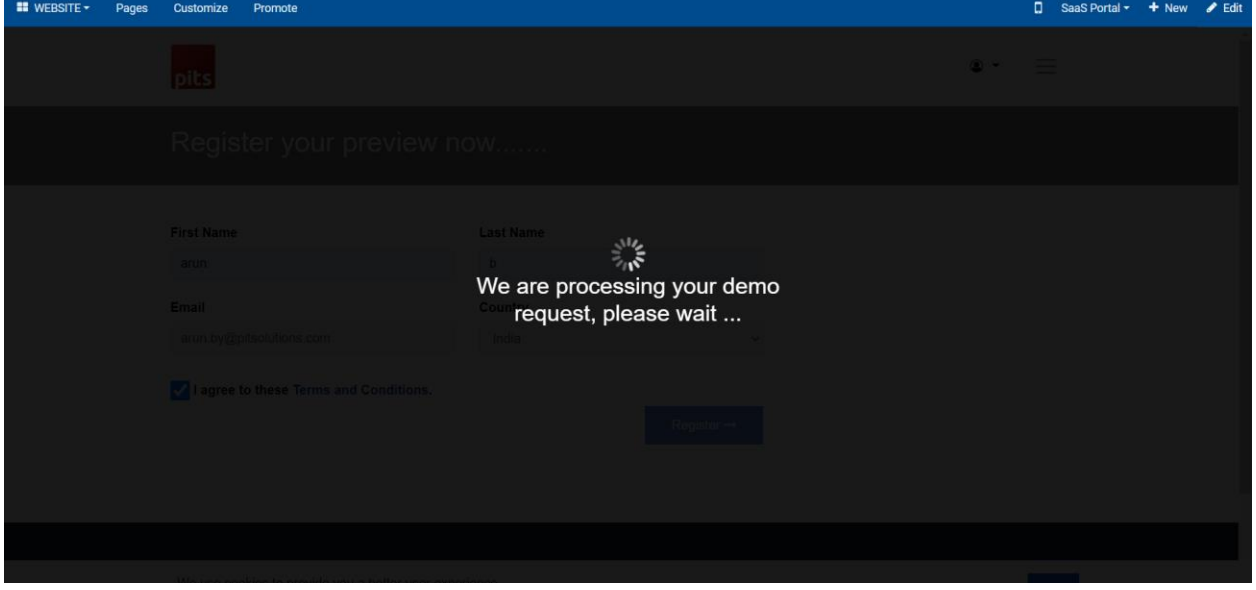

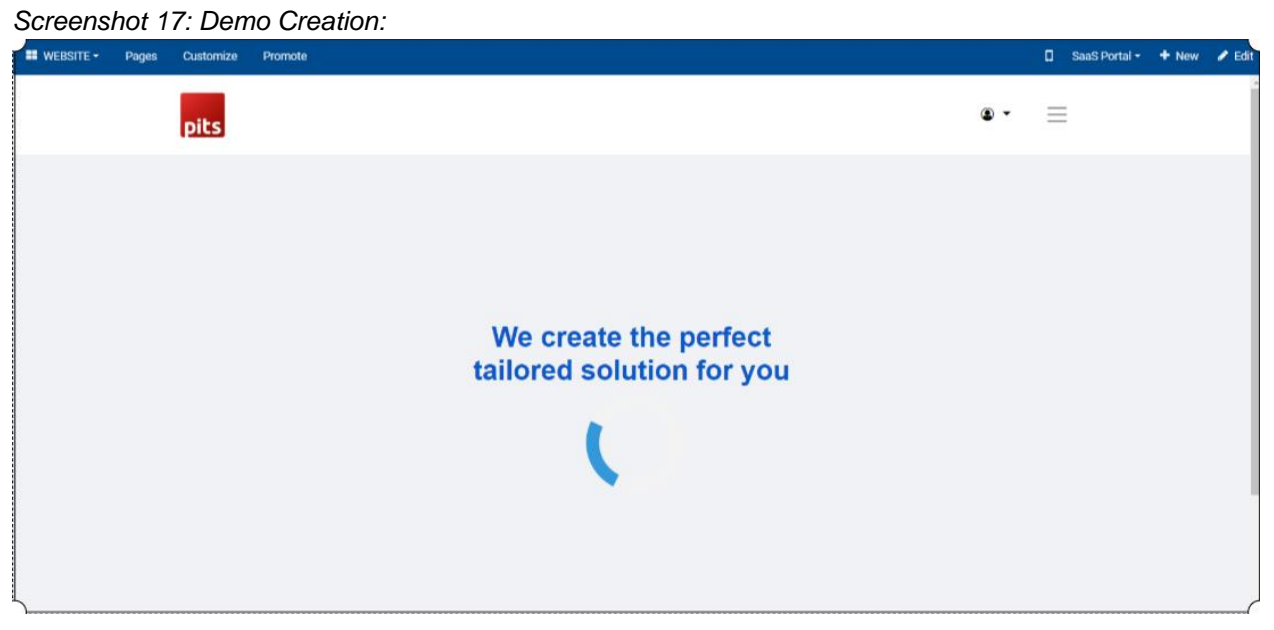

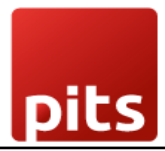

#### *Screenshot 18: Demo Created:*

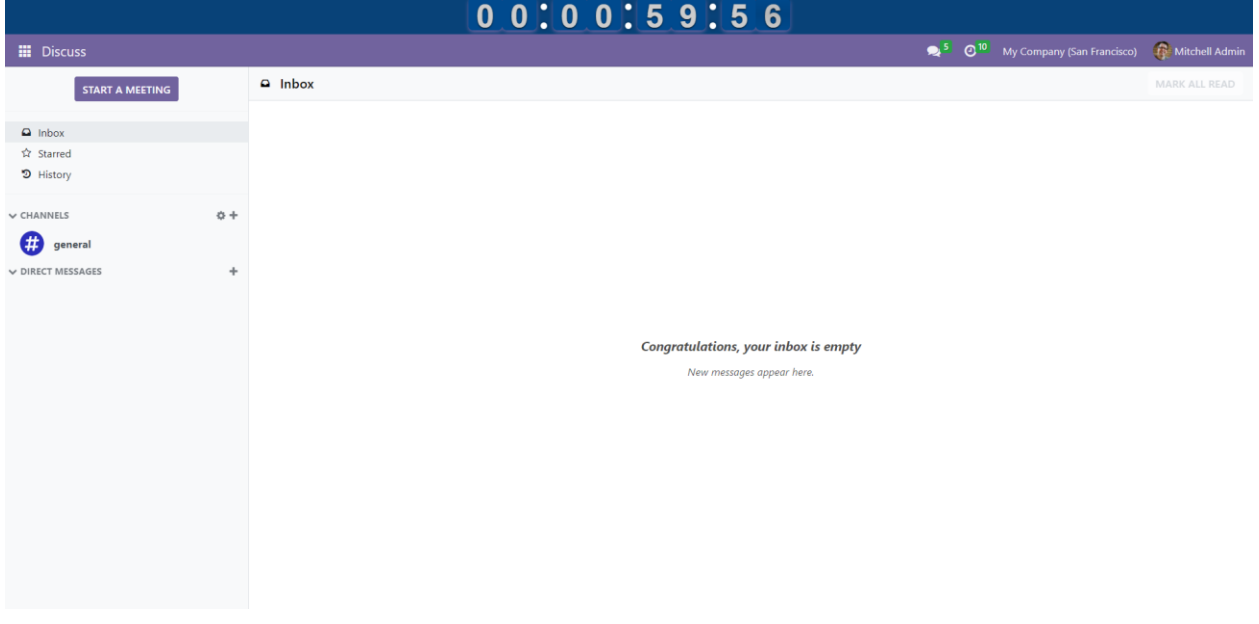

#### *Screenshot 19: Build Batch Creation:*

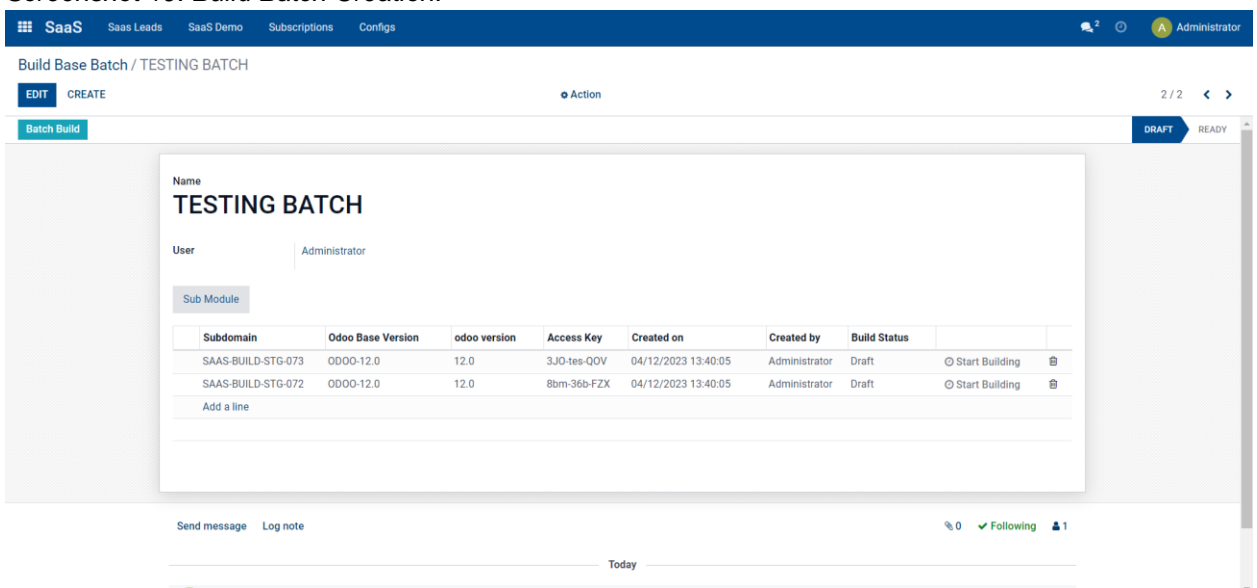

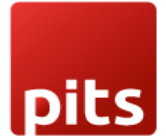

#### *Screenshot 20: After Build Batch Creation:*

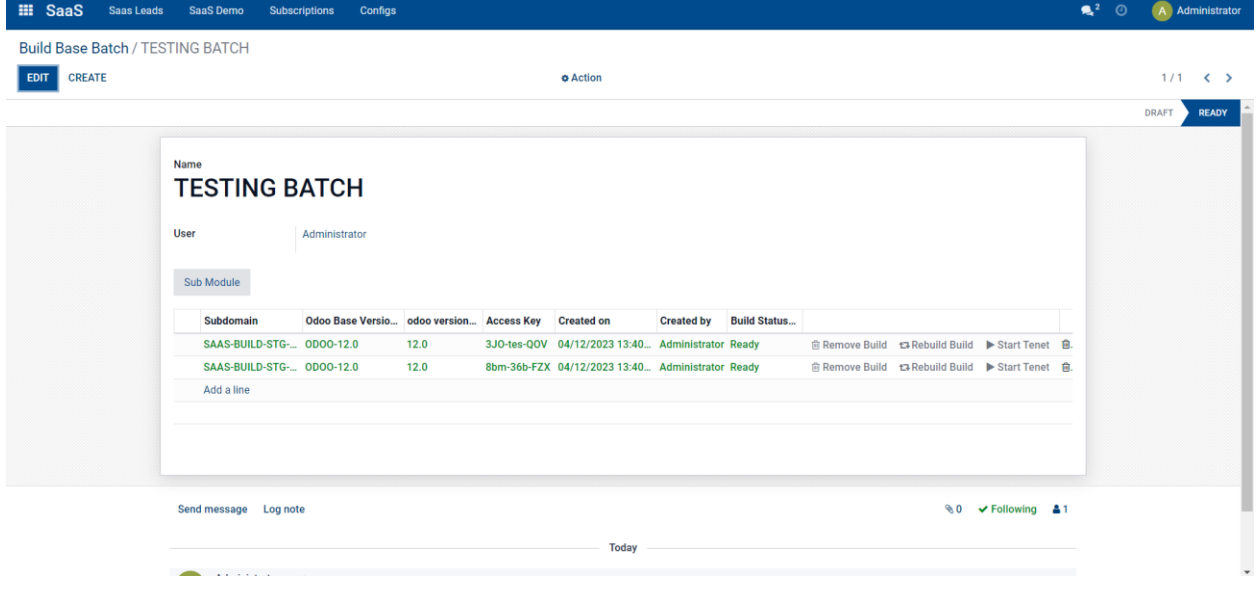

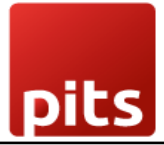

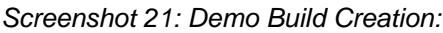

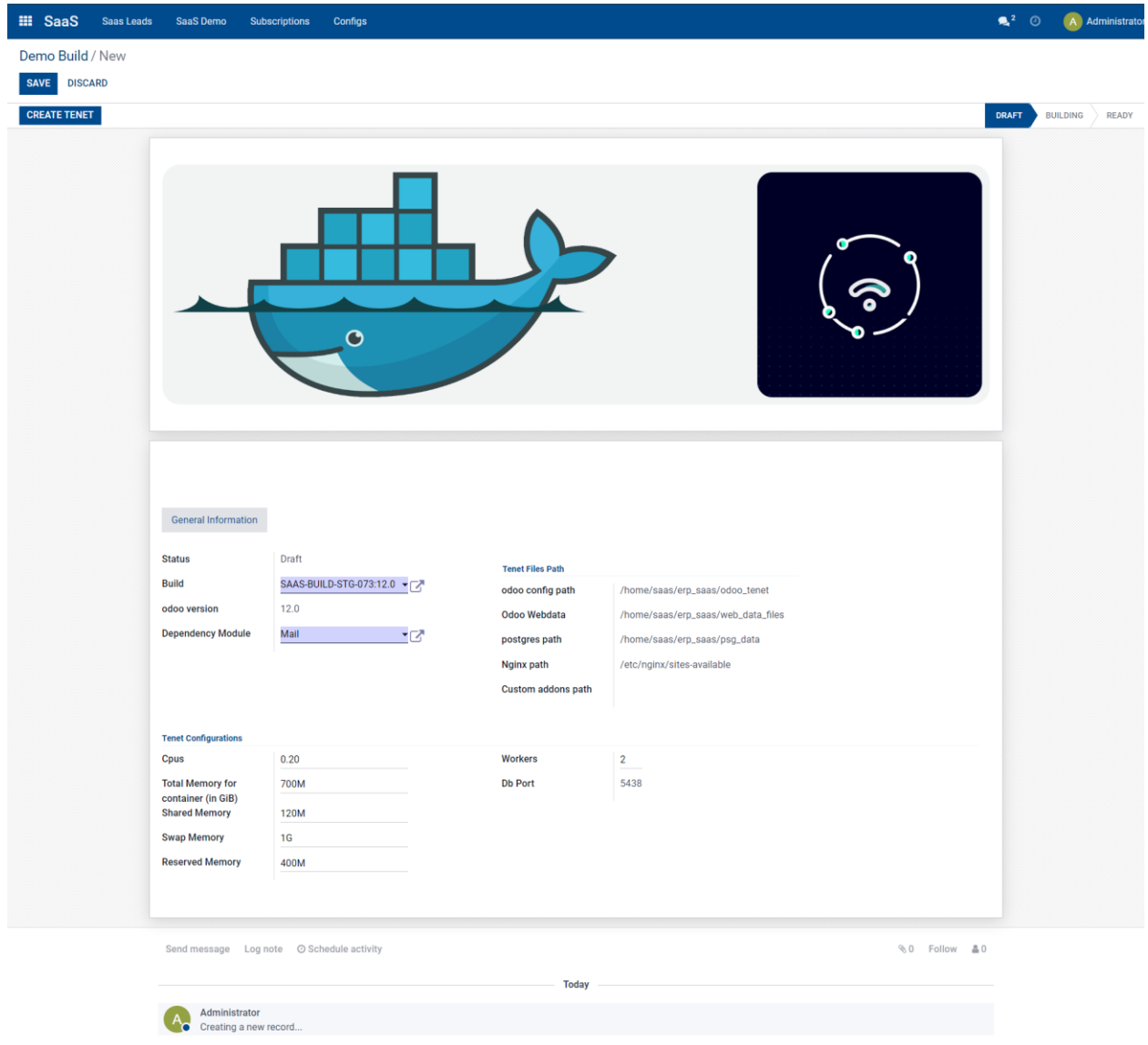

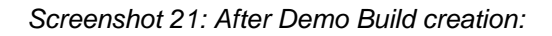

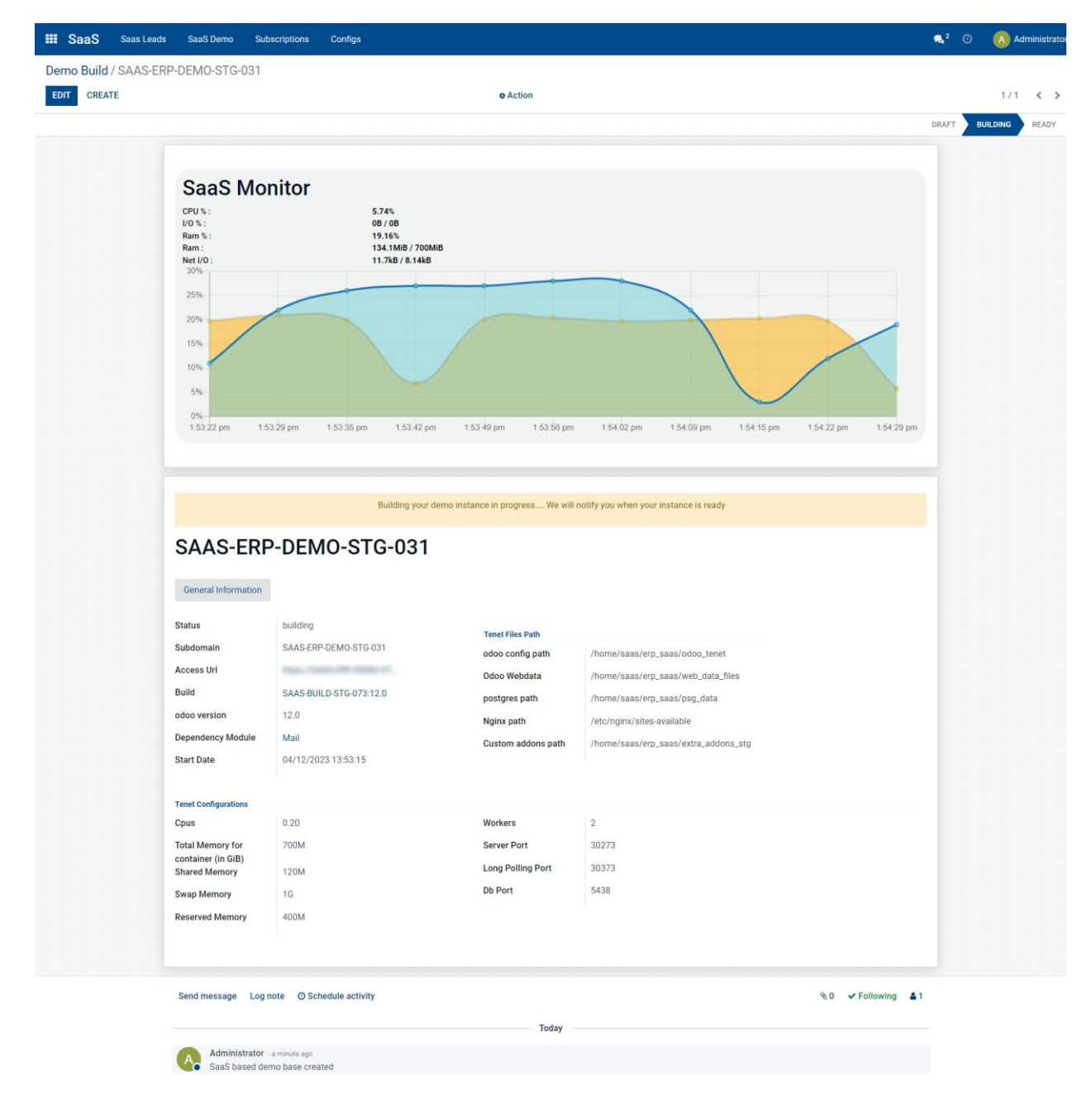

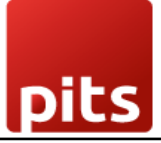

#### *Screenshot 23: Portainer:*

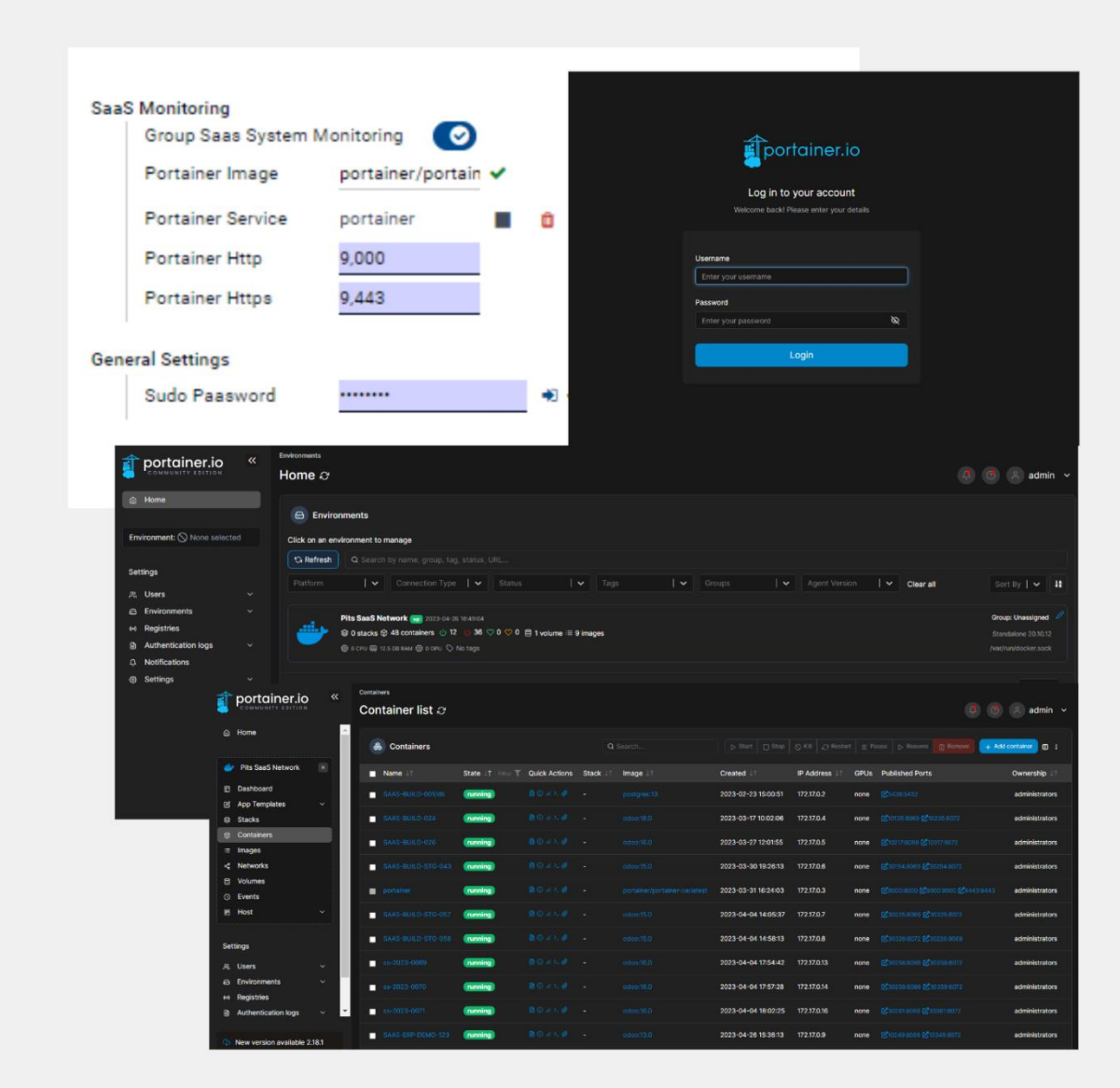

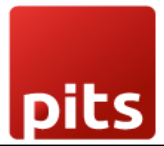

# 1. 1.3 Brief description

The SAAS Demo Plugin can help any app owner provide instant demo access to their prospects by deploying a demo instance in a dockerized container using domain masking and providing a 1-hour (or more) demo instance for live preview.

The demo can be accessed only after the user enters the basic details like name, email address, etc, hence this gives the app owner user information that can be used for marketing and sales purposes.

#### 1.3.1 Initial step-by-step description

- 1. Step 1 -Install the module pits\_saas\_demo\_configurator.
- 2. Step 2 Go to General settings and configure the SaaS Configurations.
- 3. step 3 Create Odoo Base Version and select the button Create Custom addons folder. Then follow the procedures mentioned in *Screenshot 4: Specific Odoo Version*
- 4. Step 4 Create Build Template and add submodules associated with the template in Sub Module tab.
- 5. Step 5 Create Base Build Batch and also create Base Build in Sub Module tab. 5.1. The submodules tab in Base Build will auto populated by selecting the Build Template. 5.2. By selecting the Addons Directory in Base Build will generate Setup URL for all the addons.
- 6. Step 6 Create Demo Build and by selecting Start Tenet, a demo instance will generate. So that user can access an instance with the submodules installed in it.
- 7. Step 7 -The instance activity can be monitored in the Saas Monitor in Demo Build.

# 1. 1.4 Technical Requirements / Compatible With:

Technical Requirements: Odoo website, CRM, SaaS Base Module.

Compatible with ODOO version 15.